## ezICHRA Employee Quick Glance

### **Portal Access**

- 1. "Activate Your ezICHRA Account!", if you have an email address. You should have received an email from the system, **noreply@ezichra.com**. Please be sure to check your spam folder and work with your HR team for assistance walking through the activation process. If you did not have an email address, you will need to see your HR person; they will need to walk you through the process.
- 2. Click the ACTIVATE button in the email. You will be redirected to the portal.
- 3. Set up your password.

### **Medical Insurance**

# Two Paths: Select a Plan or Waive Coverage

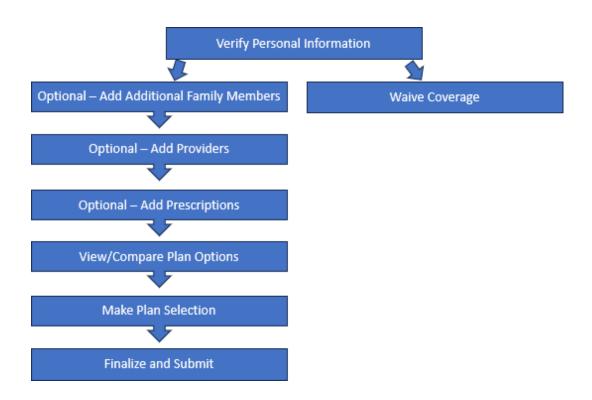

# ezICHRA Portal – Employee Instruction Sheet

### **PORTAL ACCESS**

- Activate Your ezICHRA Account!, if you have an email address. You should have received an
  email from the system, noreply@ezichra.com. If you did not have an email address, you will
  need to see your HR person; they will need to walk you through the process.
- 2. Click the ACTIVATE button in the email. You will be redirected to the portal.
- 3. Set up your password.

### PERSONAL PORTAL INSTRUCTIONS

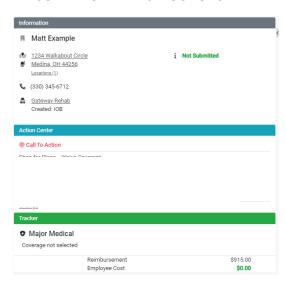

On the left side of the screen, the information loaded will appear. The employee will need to choose from the Action Center, "Shop for Plans" or "Waive Coverage".

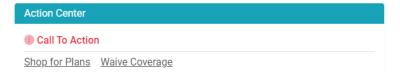

If "Shop for Plans" is selected, the Personal Information Screen will appear. All the information on this screen will need to be verified and complete before selecting "Next". The information is for the employee only and will be the foundation for the plan selection and enrollment; this information is required.

Manage Login - Add or change your email.

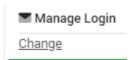

By selecting "Change," a pop-up will appear to add or change your email.

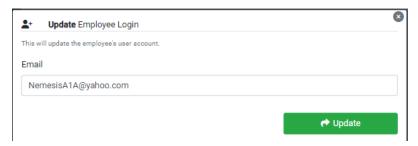

### **FEATURES**

### **FEATURES**

Support

- Selecting this feature will provide a pop-up to get assistance from a team member and provide the phone number to call a team member directly for assistance.

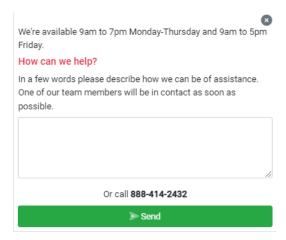

## "Breadcrumbs" Tool

At the top of the screen, you will find "breadcrumbs" that will allow you to navigate back and forth once you have gotten to the next step. In the example below, I am on the applicant screen; however, now I can go quickly back to "My Info" to make an update.

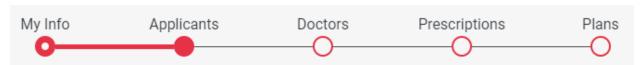

If you have an individual listed under applicants who is of Medicare age, the "breadcrumbs" tool will look slightly different. The Medicare individual will have a screen that will need completion. Also note, that the **plans that are shown will not include** the Medicare individual; they will have a different method for enrollment.

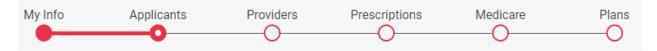

### A Log

The system will log your action. Your employer will be able to see where you are in the process.

In the future, the Documents tab will contain the Compliance Documents as well.

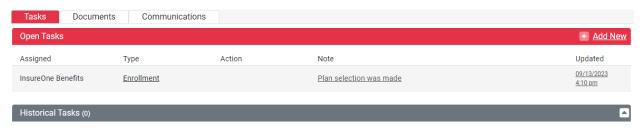

## **Coverage Information**

Beginning with the Applicants page, the Coverage Information boxes will be visible. You will be able to see how many people will be enrolled, the number of doctors added, and number of drugs added in the top box. The box below will share key information regarding the enrollment. The coverage date is set by the system, the reimbursement tier is automatically pulled into the system based on the applicant information, which will be used along with the age as of coverage date to pull the correct reimbursement rate from the table. The reimbursement will be automatically populated based on the information above it.

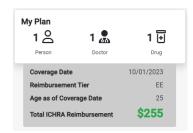

## ADDING DOMESTIC PARTNERS/SPOUSES/DEPENDENTS

Once "Next" has been selected, if domestic partners/spouses or dependents are going to be considered, the employee will be able to do so on this screen. If no one else will be considered for insurance, the "Next" button can be depressed to skip to the next step.

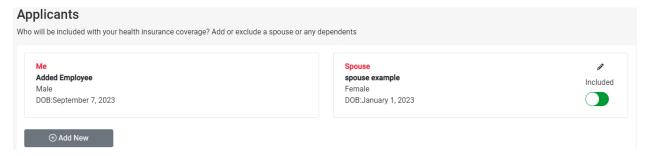

To add another individual, select the "Add New" button. This will provide a new pop-up screen with the information that will be required to include the individual in the quoting process. All fields are required to move forward.

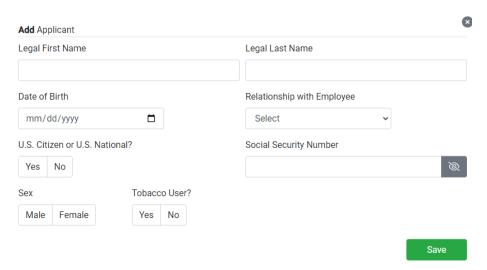

Also, if you organization has a spousal carve out, an extra question will appear,

Are you offered group coverage through your current employer?

. Also, if the spousal carve out is in effect, the reimbursement tier would not show EE+SP and have the appropriate reimbursement to match, EE or EE+CH.

Notice that the added individuals can be quickly and easily removed from the quote by selecting the "Included" button. This will give you the opportunity to enter all your family members and play with the cost of insurance by switching that button on and off without having to re-enter their personal information multiple times. They will remain stored in your profile. (See the difference below.)

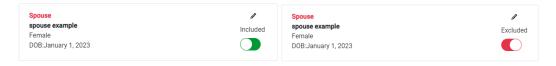

### **MEDICARE**

Medicare individuals will select "Next" bypassing the doctors and pharmacy tabs. Once you are on the Medicare tab, you will be asked a series of questions.

# Please complete the Medicare questionnaire below. An ezICHRA Medicare specialist will contact you directly to review plan options. There are applicants that are eligible for Medicare. Answer the questions for each applicant below. Johnny Slick Do you have an original Medicare card? Yes No

- **NO** If you are 65 or turning 65, and they select "**No**" because you have not applied for Medicare yet, our team will notified to reach out once the submission is complete.
- **YES** If you have a Medicare card and select "Yes", you will be prompted to complete the information. This will provide the employer with the information necessary for Medicare reimbursements, if applicable.

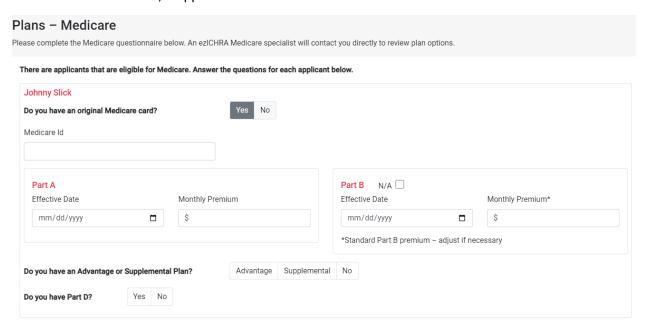

Example with MAPD - Advantage Plan

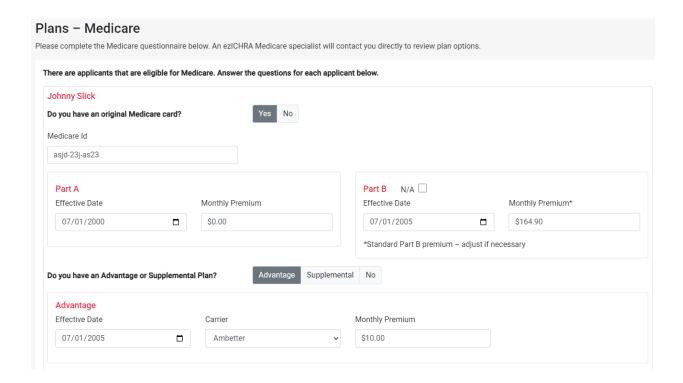

## Example with Medicare Supplemental Plan and a Part D Prescription Plan

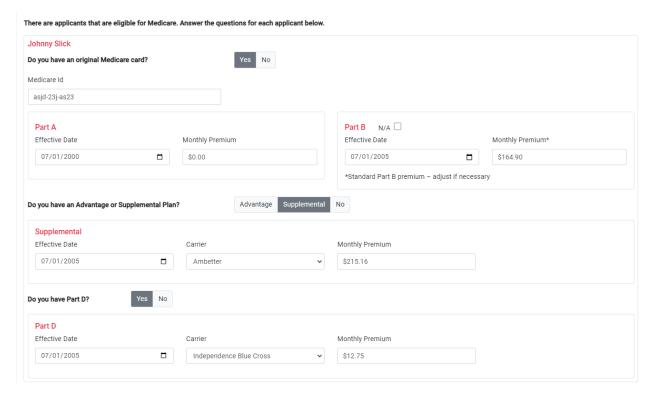

Once "Submit" has been selected, the individual's dashboard will show their costs. The employer will reimburse up to the reimbursement amount, if applicable.

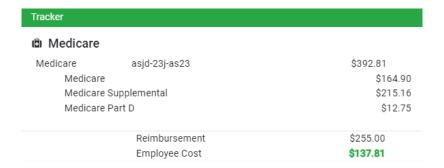

## **PROVIDERS**

The providers' screen will allow you to enter the names of doctors, enter their location zip code, and radius to make the appropriate selection. This is optional; however, if you need to know which doctors will be in-network based on the current database, this is the best place to start.

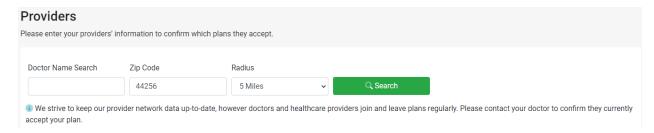

Once the information has been entered and "Search" has been selected, select the correct name.

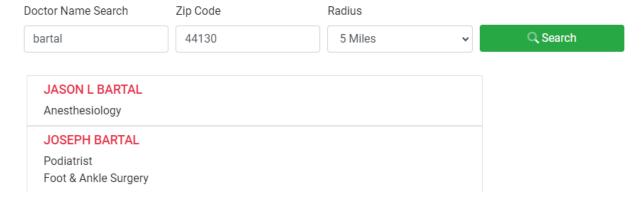

The locations that the doctor uses will pop-up, so select the location you use. This will wrap the location with a green box; then, depress the "Select" button.

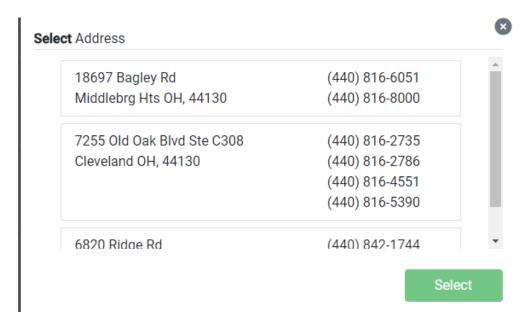

The doctor's name and location will then appear above the search line.

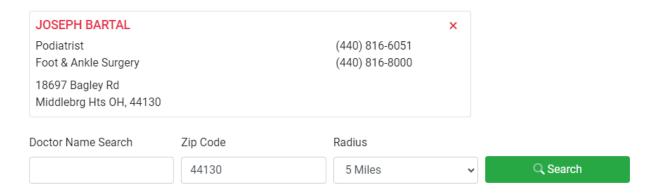

Once all doctors have been entered, you can select the "Next" button.

## **PRESCRIPTIONS & DRUGS**

This is an optional task and can be skipped by selecting "Next". If you have medication and are concerned about costs, knowing the prescription is covered by the carrier is helpful.

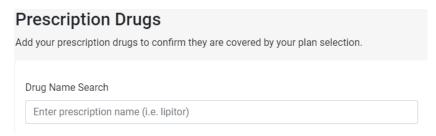

In the Drug Name Search field, begin typing the name of the drug. A pop-up list will appear. The correct name will need to be selected.

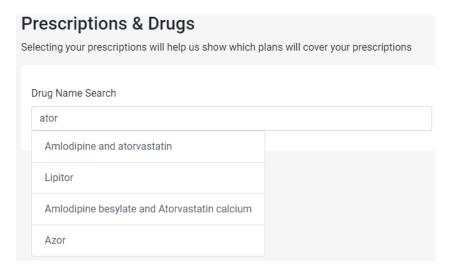

A new pop-up list will appear, and the prescription details will need to be selected. This list, depending on the drug, may have multiple screens to get everything.

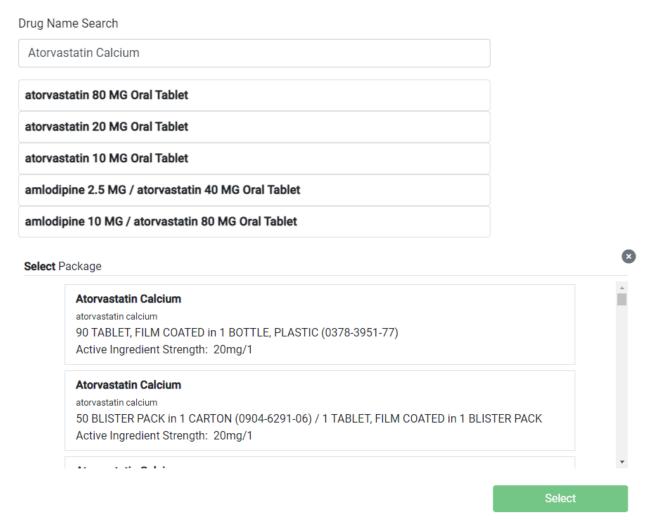

Once the final detail has been selected, a green box will appear around the detailed box. Then, press the "Select" button. This will move the prescription above the Drug Name Search field.

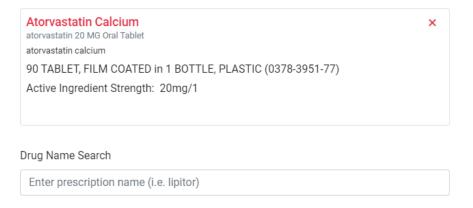

Once all drugs have been selected, press "Next".

### **AVAILABLE PLANS**

The available plans will appear. (Sample of one plan offering below.) The basic information is provided on this screen. More details are available by selecting a spot within the box.

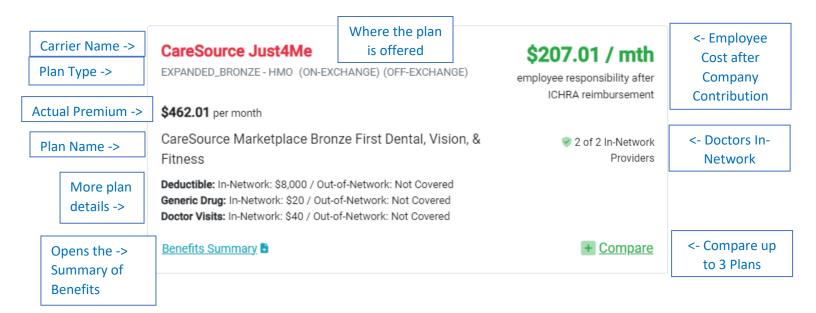

The details that will be revealed if the plan is selected to view.

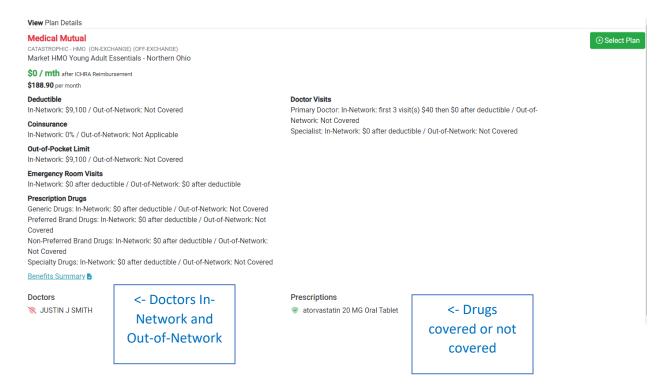

## **COMPARING**

You can select up to three (3) different plans at a time. You will select the Compare. Once you have selected two or three plans to view, elect the "Compare" in the top right corner,

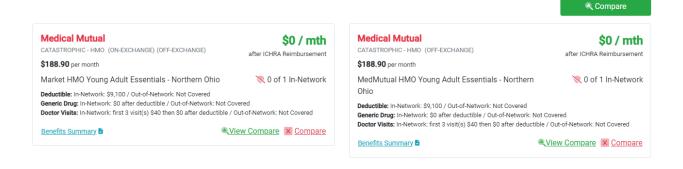

The comparison view will be similar to the screen below.

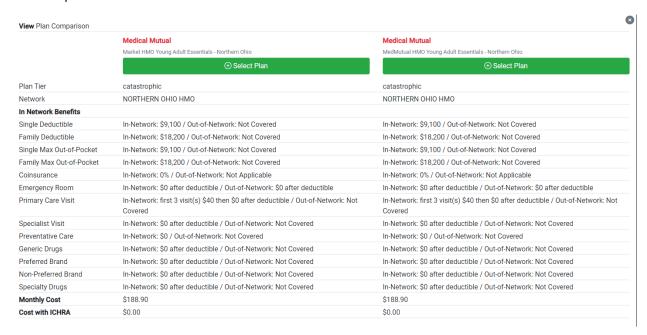

### **MAKING DECISIONS**

## Changing Who May Be Included on the Plan

If you decide after looking at plans, that you want to see what the cost would be if you remove a specific individual. You can use the "Breadcrumb" Tool and select the red bubble under applicants.

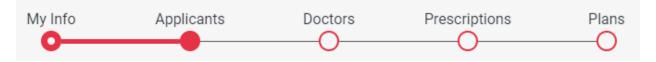

Then, select the button under "Included". This box will switch to "Excluded".

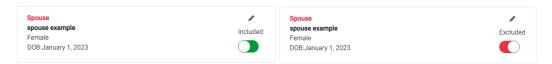

Once all of the updates are complete, select "Next" at the bottom until you are back at Plans.

# **Adding/Removing Doctors and Prescriptions**

If you decide to update doctors and prescriptions, use the "Breadcrumb" Tool to go to that location. Make the appropriate updates and select "Next" at the bottom until you are back to Plans.

## **SELECTING A PLAN**

⊕ Select Plan button.

Once you have made your decision, select the

You will review and respond to the submission questions, and then, selected the "Submit" button,

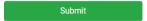

Hit Select for the Wrong Plan??? As long as you have not selected the "Submit" button,

, you can make a change. The plan you selected will show the details. On the

right side of the screen, you will see the image below. Select "Change Plan," <a href="Change Plan">Change Plan</a>, and this will bring you back to the Available Plans screen.

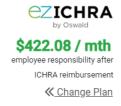

### **SUBMITTING for ENROLLMENT**

After the plan is selected, the last step will be to review the Terms and Conditions and select the "Submit" button for the selection to be sent to the enrollment team. The Terms and Conditions are shown below for convenience.

By clicking submit you agree to the attached <u>terms and conditions</u>.

Submit

#### Terms and Conditions

- By completing an application through the ezICHRA portal, you are appointing UROne as your agent to secure your coverage and manage your plan throughout the calendar year. You agree to our Terms of Service, including without limitations, caps on our liability and our agreement to arbitrate disputes, and the practice of our privacy policy.
- . I confirm that the information I provided is accurate and complete.
  - · I understand that errors in county name, date(s) of birth, and smoking status can affect the premium.
  - I understand that spelling of names and correctness of date(s) of birth and social security number(s) will cause claims to be declined until corrections
    can have been be made.
  - · Also, names submitted must match the name on the Social Security card otherwise proof of citizenship documentation will be required.
- I understand that once this plan selection is submitted, I am unable to change my plan selection until the next open enrollment unless I have a qualifying event throughout the year.
- . If applicable, I authorize the cancellation of my previous plan in order for this policy to be enrolled.
- I consent to having my enrollment information shared with ezICHRA to receive my assigned reimbursement. I understand that as an eligible employee, ezICHRA will make the monthly premium payments on my behalf, and you authorize your employer and the ezICHRA team to set up recurring payments on your behalf using the ezICHRA payment option. I understand that I will receive a monthly invoice from the carrier. I can disregard this invoice after reviewing it to ensure there are no issues that may need addressed; if so, I will contact the ezICHRA team if I receive anything that needs clarification.
- I consent to having my enrollment information shared with ezICHRA to receive my assigned reimbursement. I understand that as an eligible employee,
  ezICHRA will make the monthly premium payments on my behalf, and you authorize your employer and the ezICHRA team to set up recurring payments on
  your behalf using the ezICHRA payment option. I understand that I will receive a monthly invoice from the carrier. I can disregard this invoice after reviewing
  it to ensure there are no issues that may need addressed; if so, I will contact the ezICHRA team if I receive anything that needs clarification.
- I understand that I must make all changes through UROne and the ezICHRA platform/team. These changes include but are not limited to a change of name, change of address, the removal or addition of a spouse or dependent, cancellation of the policy, etc.
- · You understand that your health insurance agreement between you and your selected carrier.
- You confirm that you have verified that your preferred doctors are in-network and accept the insurance plan that you're selected as in-network coverage,
  your selected plan. You also understand that doctors can disassociate from the plan at any time without prior notification. It is always good practice to
  verify that the provider(s)/facility(ies) is/are in-network prior to incurring any claims.
- You confirm that you have reviewed the Summary of Benefits associated with your selected plan and are purchasing the plan based on those Summary of
  Benefits

  Output

  Description

  Description

  Description

  Description

  Description

  Description

  Description

  Description

  Description

  Description

  Description

  Description

  Description

  Description

  Description

  Description

  Description

  Description

  Description

  Description

  Description

  Description

  Description

  Description

  Description

  Description

  Description

  Description

  Description

  Description

  Description

  Description

  Description

  Description

  Description

  Description

  Description

  Description

  Description

  Description

  Description

  Description

  Description

  Description

  Description

  Description

  Description

  Description

  Description

  Description

  Description

  Description

  Description

  Description

  Description

  Description

  Description

  Description

  Description

  Description

  Description

  Description

  Description

  Description

  Description

  Description

  Description

  Description

  Description

  Description

  Description

  Description

  Description

  Description

  Description

  Description

  Description

  Description

  Description

  Description

  Description

  Description

  Description

  Description

  Description

  Description

  Description

  Description

  Description

  Description

  Description

  Description

  Description

  Description

  Description

  Description

  Description

  Description

  Description

  Description

  Description

  Description

  Description

  Description

  Description

  Description

  Description

  Description

  Description

  Description

  Description

  Description

  Description

  Description

  Description

  Description

  Description

  Description

  Description

  Description

  Description

  Description

  Description

  Description

  Description

  Description

  Description

  Description

  Description

  Description

  Description

  Description

  Description

  Description

  Description

  Description

  Description

  Description

  Description

  Description

  Description

  Description

  Description

  Description

  Des
- · All of the information provided on the application is true, accurate, and complete.
- · You are the individual named in the signature line.